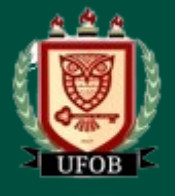

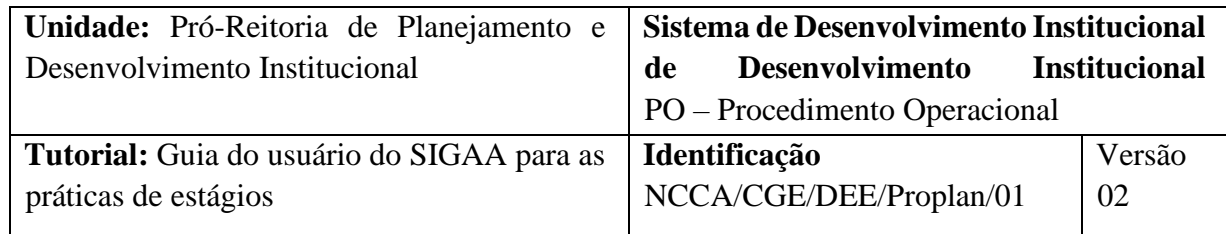

## Sumário

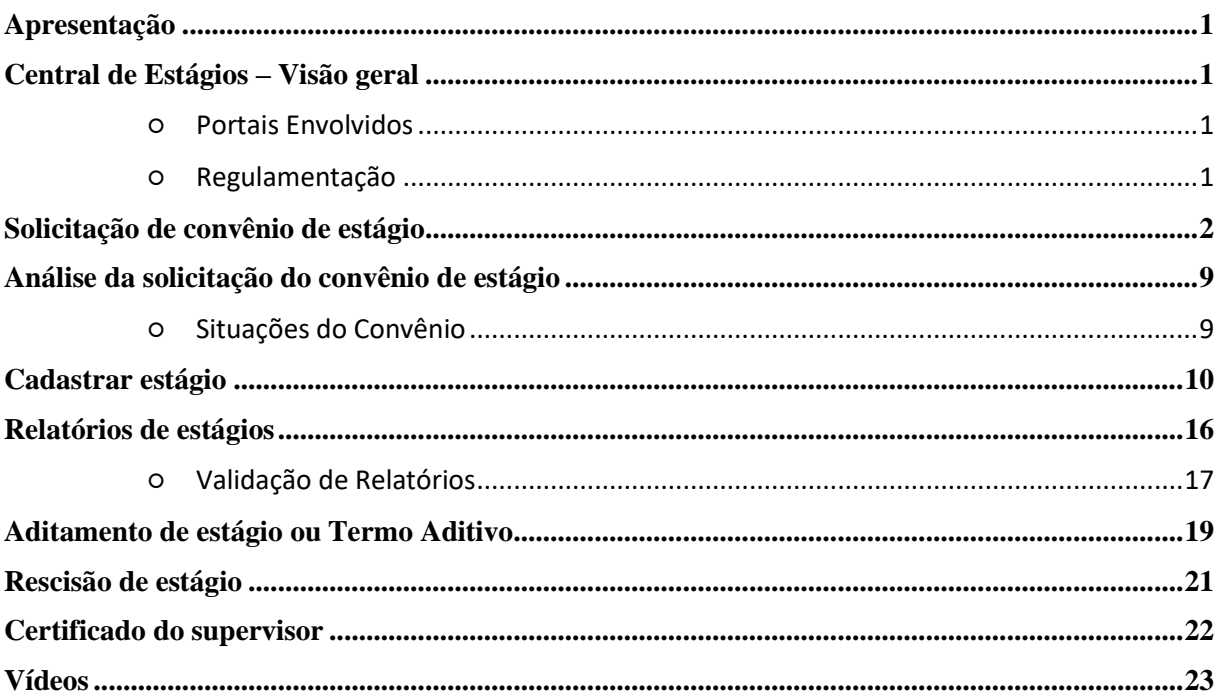

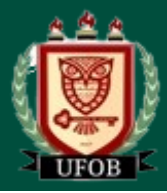

## <span id="page-1-0"></span>Apresentação

Este Guia objetiva orientar sobre a utilização do módulo **Central de Estágios** no Sistema Integrado de Gestão Acadêmica (SIGAA).

## <span id="page-1-1"></span>Central de Estágios – Visão geral

#### <span id="page-1-2"></span>**Portais Envolvidos**

## ● **Módulo Central de Estágios**

Coordenadoria de Estágios - PROGRAD - Responsável pelo gerenciamento do Módulo Central de Estágios.

● **Portal do Coordenador de Graduação** - responsável pelo gerenciamento dos estágios, com a função de solicitar convênio, cadastrar oferta de estágios, registrar seleção de estagiários, cadastrar estágios, acompanhar dados do estágio, inclusive relatórios periódicos e finais.

#### ● **Coordenador de Estágios vinculados às Unidades**

Servidor designado pela Unidade Acadêmica como responsável pela administração dos estágios dos alunos da unidade, através da Central de Estágios, que solicita a celebração de convênios, realiza o cadastro de oferta de vagas, registra seleção de estagiários e acompanha os dados do estágio.

## ● **Portal do Docente**

Docente orientador de estágio que controla as funções referentes aos relatórios de estágio de seus orientandos, além de solicitar convênios.

## ● **Portal Discente**

Discente acompanha as ofertas de estágio disponibilizadas para seu curso e nela se inscreve, além de realizar o preenchimento de relatórios referentes ao seu estágio

## ● **Portal Concedente de Estágio**

Após convênio firmado com a UFOB, o responsável pela concedente pode ofertar vagas de estágio, selecionar os alunos e acompanhar os dados do estágio, através de relatórios periódicos.

#### <span id="page-1-3"></span>**Regulamentação**

[Lei n](https://www.planalto.gov.br/ccivil_03/_ato2007-2010/2008/lei/l11788.htm)º. 11.788, de 25 de setembr[o](https://www.planalto.gov.br/ccivil_03/_ato2007-2010/2008/lei/l11788.htm) de 2008 - Dispõe sobre o estágio de estudantes;

[Orientação Normativa N](https://www.in.gov.br/materia/-/asset_publisher/Kujrw0TZC2Mb/content/id/23160645/do1-2016-06-28-orientacao-normativa-n-2-de-24-de-junho-de-2016-23160639)º[. 2, de 24 de Junho de 2016](https://www.in.gov.br/materia/-/asset_publisher/Kujrw0TZC2Mb/content/id/23160645/do1-2016-06-28-orientacao-normativa-n-2-de-24-de-junho-de-2016-23160639) - Estabelece orientações sobre a aceitação de estagiários no âmbito da Administração Pública Federal direta, autárquica e fundacional;

RESOLUÇÃO CEAA/CONSUNI/UFOB Nº 009, de 03 de dezembro de 2021, que aprova o Regulamento de Ensino de Graduação - REG da Universidade Federal Oeste da Bahia;

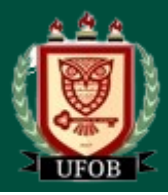

Resolução CEAA/CONSUNI/UFOB nº 025, de 23 de novembro de 2023, que altera a RESOLUÇÃO CEAA-CONSUNI-UFOB Nº 009-2021.

Instrução Normativa Conjunta PROGRAD/PROPGP/PROPLAN nº 01/2023, de 28 de setembro de 2023, que estabelece normas para o registro e realização de estágio nacional e internacional e institui o uso do módulo Central de Estágios do Sistema Integrado de Gestão Acadêmica (SIGAA) e suas rotinas para os cursos de graduação da Universidade Federal do Oeste da Bahia.

Instrução Normativa Conjunta PROGRAD/PROPGP/PROPLAN nº 02/2024, de 24 de janeiro de 2024, que retifica a Instrução Normativa Conjunta PROGRAD/PROPGP/PROPLAN nº 01/2023, de 28 de setembro de 2023.

# <span id="page-2-0"></span>Solicitação de convênio de estágio

Docentes, coordenador de curso ou outro servidor designado podem solicitar convênio de estágio da unidade acadêmica.

Para o cadastro do convênio é necessário:

- Ofício da Organização manifestando interesse na celebração no Convênio;
- Contrato Social/Estatuto Social da Organização;
- Documentos pessoais do representante legal da Organização (CPF, RG, Comprovante de residência atualizado em nome do responsável pela assinatura do termo);
- Relatório de visita técnica a empresa;
- Anuência da direção do Centro sobre a celebração do convênio.

#### **Para Coordenadores de Curso:**

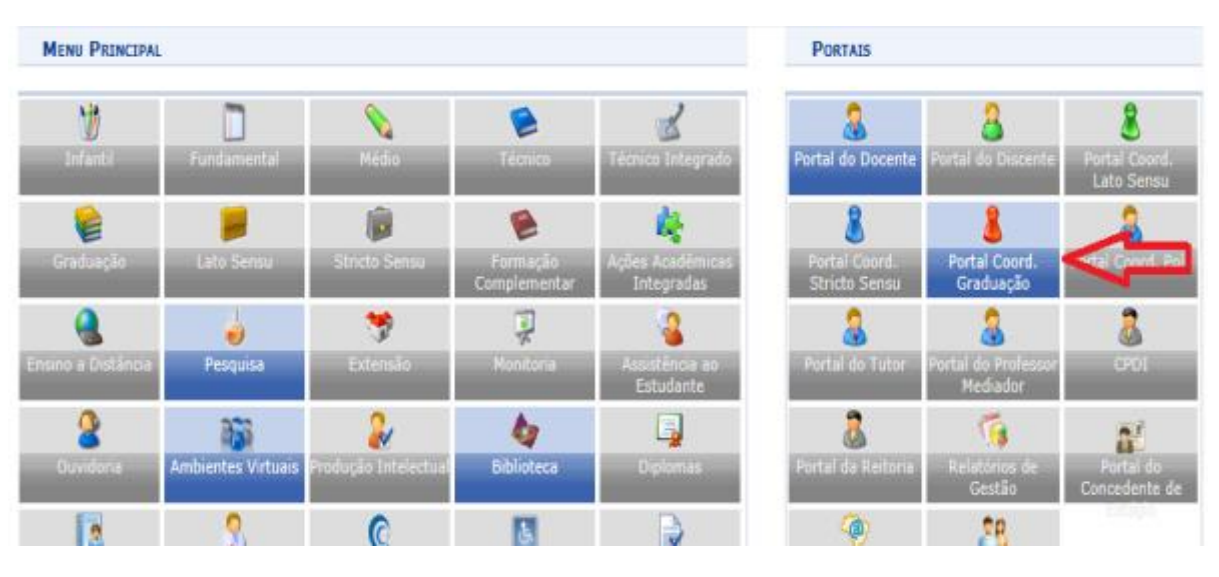

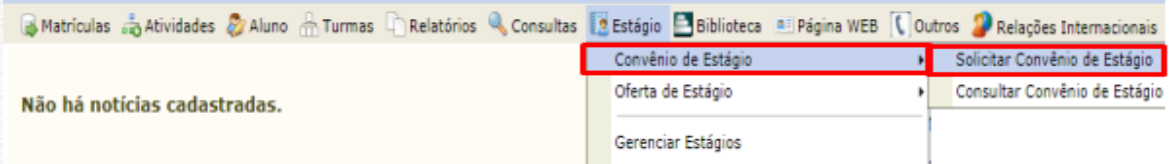

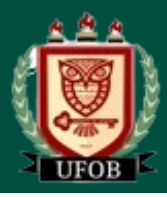

## **Para docentes:**

Ao acessar o portal docente, clique no menu "Ensino" > "Estágios" > "Convênio de Estágio" > "Solicitar Convênio de Estágio".

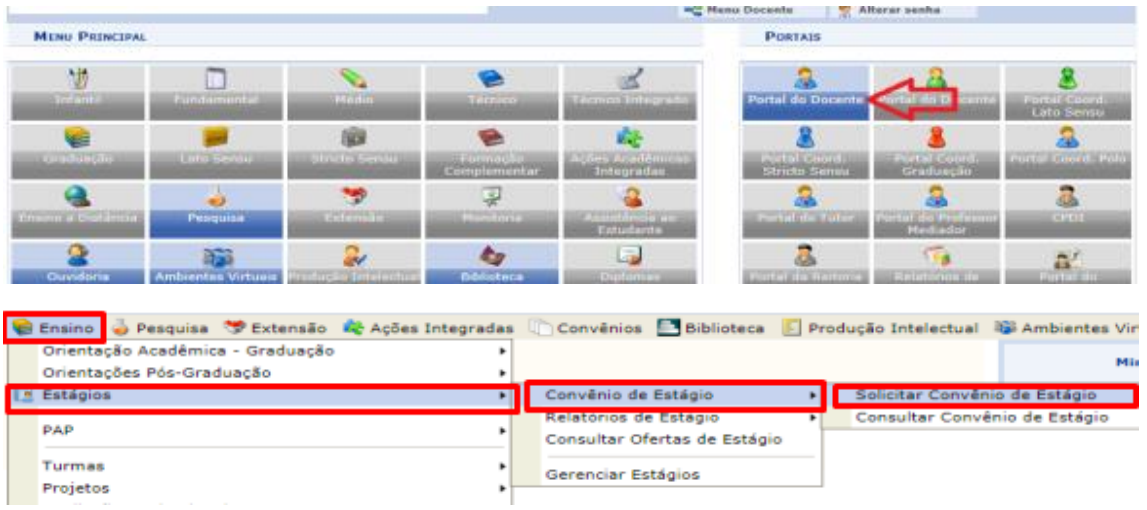

**Para os demais servidores designados:**

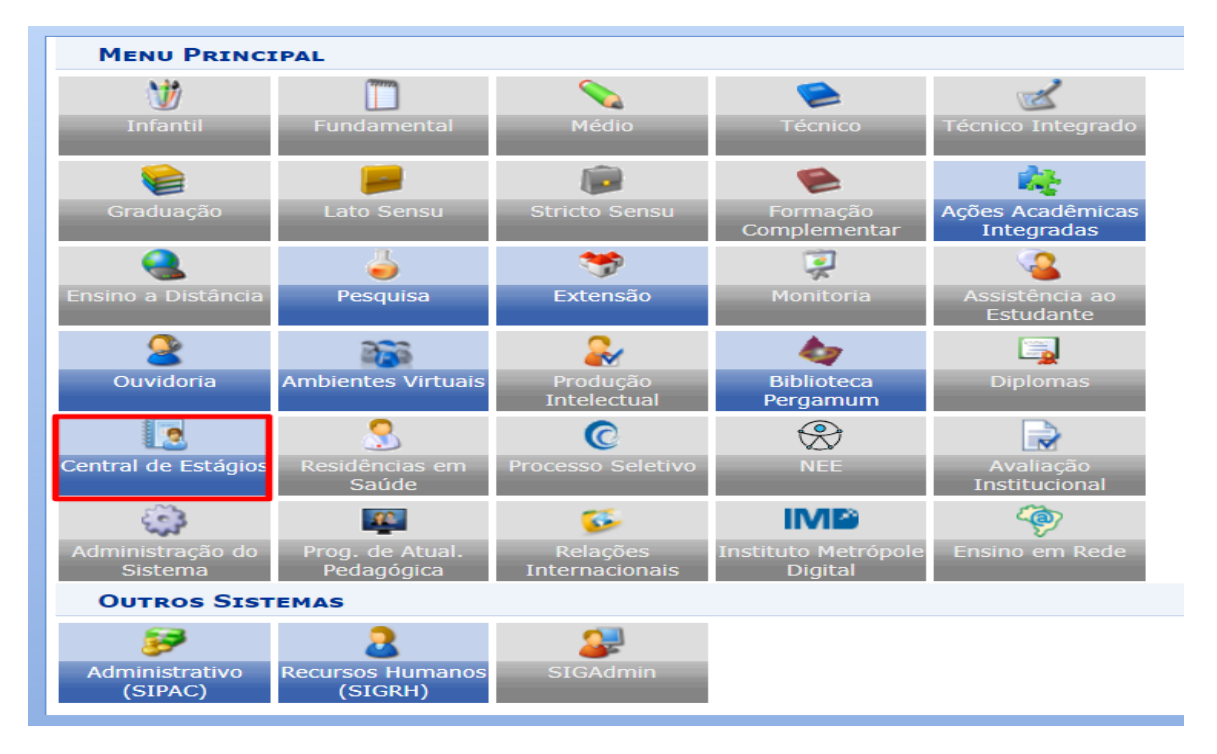

Após clicar em *Cadastrar Convênio de Estágio* será exibido um passo a passo, no qual deverão ser inseridos os dados solicitados acerca do convênio, do/a responsável, do/a supervisor/a e da Unidade Concedente:

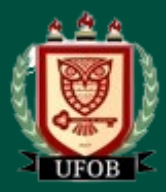

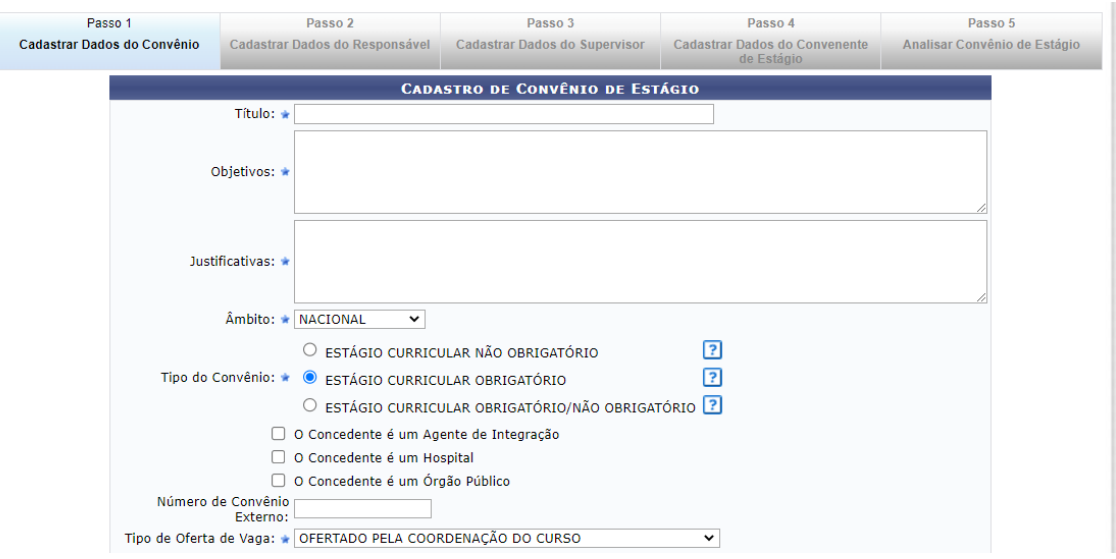

- No campo **TÍTULO** o usuário deverá preencher com o nome do convênio ex: *Convênio de estágio entre a Universidade Federal do Oeste da Bahia e a* <<*Nome da Concedente*>>;
- Em **OBJETIVOS**: Deverá informar para quais objetivos o convênio deverá ser celebrado "*Proporcionar aos alunos da Ufob, regularmente matriculados, estágio na Instituição Concedente*";
- em **JUSTIFICATIVAS**, deverá ser informado o porquê da necessidade deste convênio;
- O **ÂMBITO** Nacional ou Internacional;
- Em **TIPO DE CONVÊNIO**, o usuário deverá escolher a opção que deseja celebrar o convênio. Se será para uma modalidade específica ou todas as modalidades de estágio em um só instrumento jurídico a mais recomendada ESTÁGIO CURRICULAR OBRIGATÓRIO/NÃO OBRIGATÓRIO;
- Em seguida o solicitante deverá clicar nas caixas de opção, caso a concedente seja um "Agente de Integração", um "Hospital Universitário" ou um "Órgão Público", o qual direcionará para uma ação específica do SIGAA em momento oportuno;
- Em **NÚMERO EXTERNO DE CONVÊNIO**, somente será preenchido em casos de convênios com concedentes que não permitem a utilização do modelo de minuta proposta pela UFOB
- No campo **TIPO DE OFERTA DE ESTÁGIO**, o usuário escolherá entre três opções que determinará uma ação específica do SIGAA no momento da oferta de vagas de estágio;
	- I. Ofertado pela Empresa Apenas a concedente poderá cadastrar oferta de vagas de estágio;
	- II. Ofertado pela Coordenação do Curso Apenas a coordenação do curso a qual terá vagas disponíveis, poderá cadastrar oferta de vagas de estágio;
	- III. Ofertado pela Empresa ou Coordenação do Curso Tanto a concedente quanto a coordenação do curso poderão cadastrar oferta de vagas de estágio;

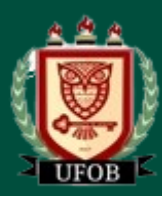

#### **Dados da concedente**

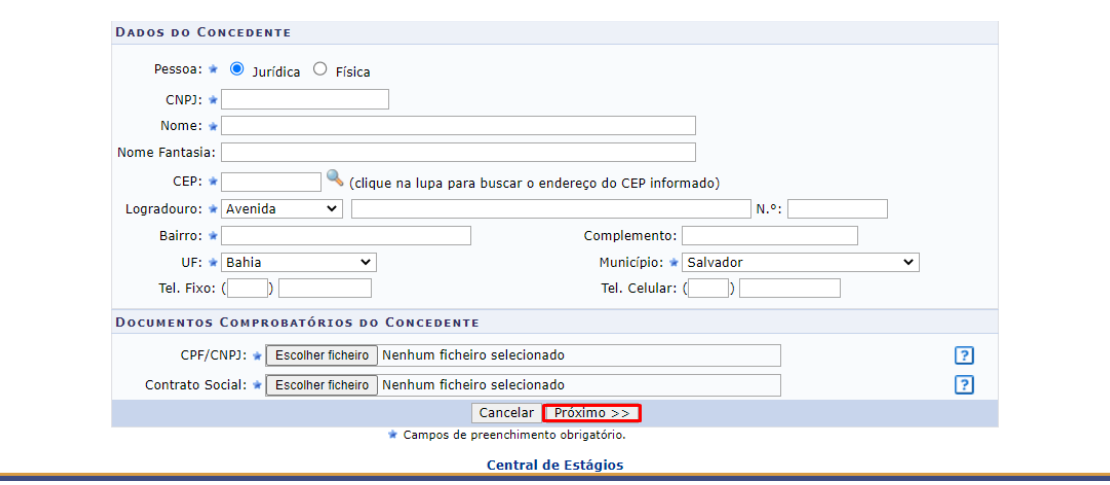

Os campos marcados com \* são de preenchimento obrigatório.

- No item **PESSOA**, deverá o usuário escolher entre Pessoa Física para profissionais autônomos ou Pessoa Jurídica;
- No campo **CNPJ** ou **CPF** (dependendo da opção escolhida no item anterior), deverá ser preenchido com o número do Cadastro nacional de Pessoa Jurídica ou Cadastro de Pessoa Física, devendo ser utilizado somente números, sem a utilização de pontos, barras e hífen;
- No campo **NOME**, deverá ser preenchido com a Razão Social constante no cartão CNPJ da concedente; em caso de Pessoa Física, preencher com o nome da pessoa, constante no cartão CPF;
- No campo **NOME FANTASIA**, deverá ser inserido conforme consta no cartão CNPJ;
- No campo **CEP**, deverá ser informado o Código de Endereçamento Postal constante no cartão CNPJ (Pessoa Jurídica) ou o CEP informado pela concedente (Pessoa Física);
- No campo **LOGRADOURO**, escolher entre as opções: Avenida, Bloco, Fazenda, Praça, Quadra, Rodovia, Rua ou Travessa, em seguida informar o nome do logradouro cadastrado no cartão CNPJ (Pessoa Jurídica) ou no comprovante de endereço informado pela concedente (Pessoa Física);
- No campo **NÚMERO**, informar o número do prédio, estabelecimento, casa etc., o qual se localiza o imóvel sede da concedente;
- Em seguida, informar o BAIRRO de localização do imóvel sede da concedente;
- No campo **COMPLEMENTO** deverá ser informado dado como: nome do prédio, condomínio etc.;
- No campo **UF** deverá ser informada a Unidade Federativa, a qual consta uma lista pré-determinada no SIGAA
- No campo **MUNICÍPIO**, o usuário escolherá o município de acordo com a lista prédefinida, conforme a Unidade Federativa escolhida.
- Deverão ser informados os campos Telefone Fixo e Telefone Celular, se houver.

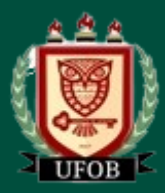

#### **Documentos comprobatórios da concedente**

- No campo **CPF/CNPJ**, o usuário deverá fazer *upload* do arquivo digitalizado do Cartão do Conselho de Classe, CPF (para casos de Pessoa Física) ou CNPJ (para casos de Pessoa Jurídica);
- No campo **Contrato Social**, o usuário deverá fazer Upload do arquivo contrato social digitalizado, Em casos de Pessoa Jurídica Sociedade Anônima ou Associação, deverá ser inserida a Ata de Criação.

Depois de cadastradas estas informações, o usuário deverá clicar em "Próximo>>", passando para o passo seguinte.

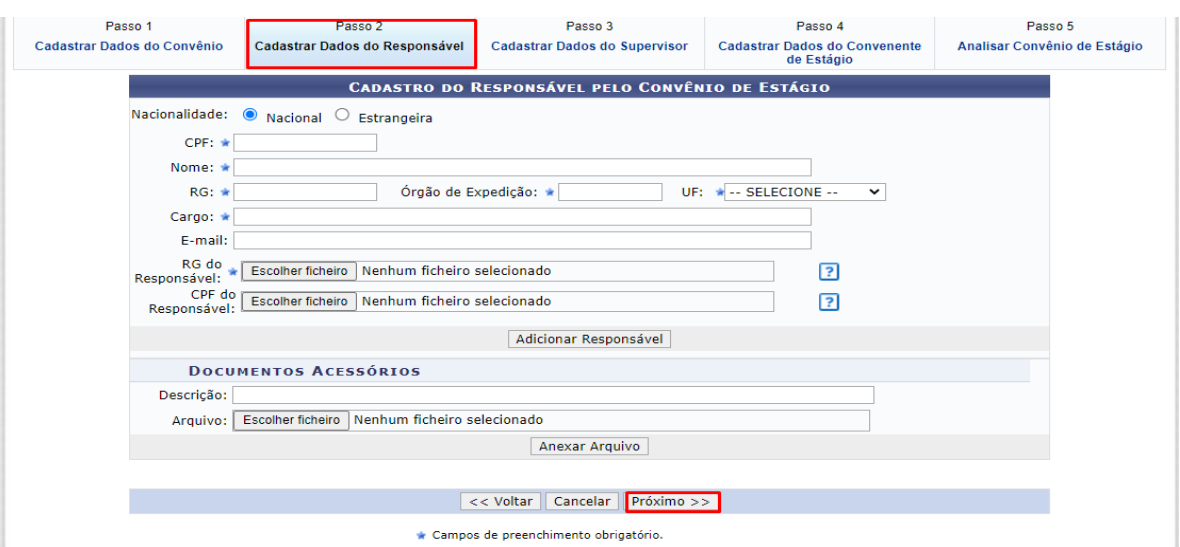

## • No campo **CPF**, digitar o número do Cadastro de Pessoa Física (sem pontos, traços ou hífen);

- No campo **NOME**, digitar o nome do responsável legal, sem abreviaturas;
- No campo **RG**, digitar o número do Registro Geral (Identidade), sem pontos, traços ou hífen;
- No campo **ÓRGÃO DE EXPEDIÇÃO**, digitar o órgão que emitiu o documento de identidade (SSP – ITEP – Ministério da Defesa, Polícia Militar etc.);
- No campo **UF**, digitar a Unidade Federativa do órgão que emitiu o documento de identidade (estados ou Distrito Federal);
- No campo **CARGO**, digitar o cargo ocupado pelo representante legal da concedente (Diretor, Reitor, Sócio, Administrador etc.);
- No campo **E-MAIL**, digitar o endereço eletrônico do representante legal;
- No campo **CPF DO RESPONSÁVEL**, fazer Upload do arquivo digitalizado do Cadastro de Pessoa Física do responsável, caso o número não conste no documento de identidade; e

#### **Dados do Responsável**

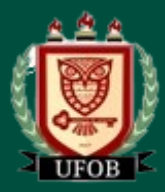

> • No campo **RG DO RESPONSÁVEL**, fazer Upload do arquivo digitalizado do RG do responsável.

Após esses procedimentos, clique em "Adicionar Responsável", para adicioná-lo.

#### **Em documentos acessórios adicionar:**

- Relatório da Visita Técnica.
- Comprovante de residência.

## **Cadastrar dados do Supervisor**

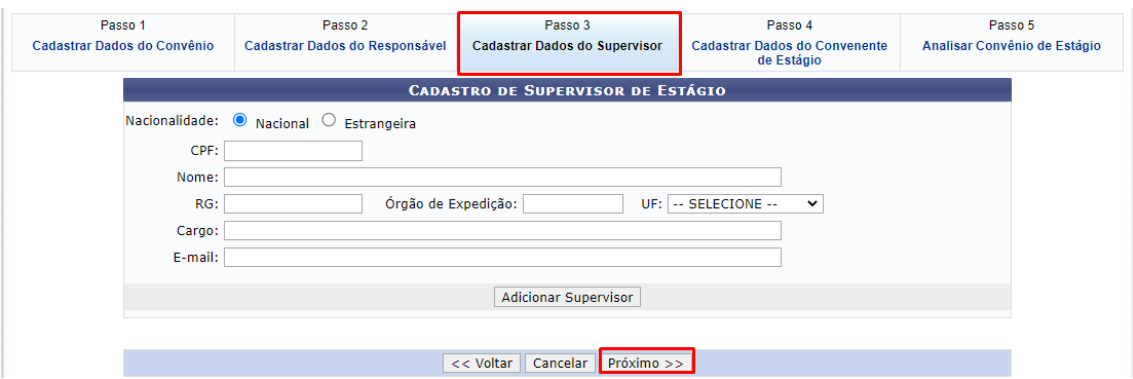

O usuário poderá fazer esse cadastro de supervisor, caso já tenha a informação disponível. Caso contrário poderá informar no momento do cadastro do estagiário. Assim, munido dos dados do(s) Supervisor(es) de Campo, deverá proceder da seguinte forma:

- No campo **CPF**, digitar o número do Cadastro de Pessoa Física (sem pontos, traços ou hífen);
- No campo **NOME**, digitar o nome do Supervisor de Campo, sem abreviaturas;
- No campo **RG**, digitar o número do Registro Geral (Identidade), sem pontos, traços ou hífen;
- No campo **ÓRGÃO DE EXPEDIÇÃO**, digitar o órgão que emitiu o documento de identidade (SSP – ITEP – Ministério da Defesa, Polícia Militar etc.);
- No campo **UF**, digitar a Unidade Federativa do órgão que emitiu o documento de identidade (estados ou Distrito Federal);
- No campo **CARGO**, digitar o cargo ocupado pelo representante legal da concedente (Diretor, Reitor, Sócio, Administrador etc.); e
- No campo **E-MAIL**, digitar o endereço eletrônico do representante legal.

Ao final do preenchimento das informações, o usuário deverá clicar em "Adicionar Supervisor", permitindo que outros Supervisores sejam adicionados. Não há limite de cadastramento de supervisores.

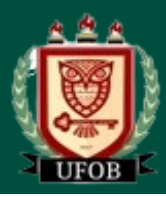

## **Cadastrar dados do convenente de estágio**

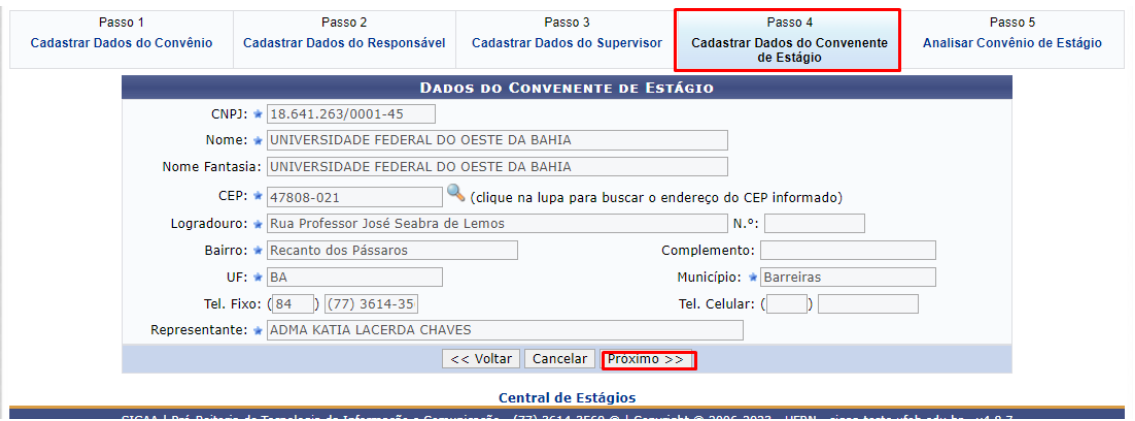

Em geral, o Convenente ou Instituição de Ensino será a UFOB, motivo pelo qual este passo já vem com os dados preenchidos automaticamente. Só clicar em próximo para ir ao próximo passo.

#### **Submeter convênio de estágio**

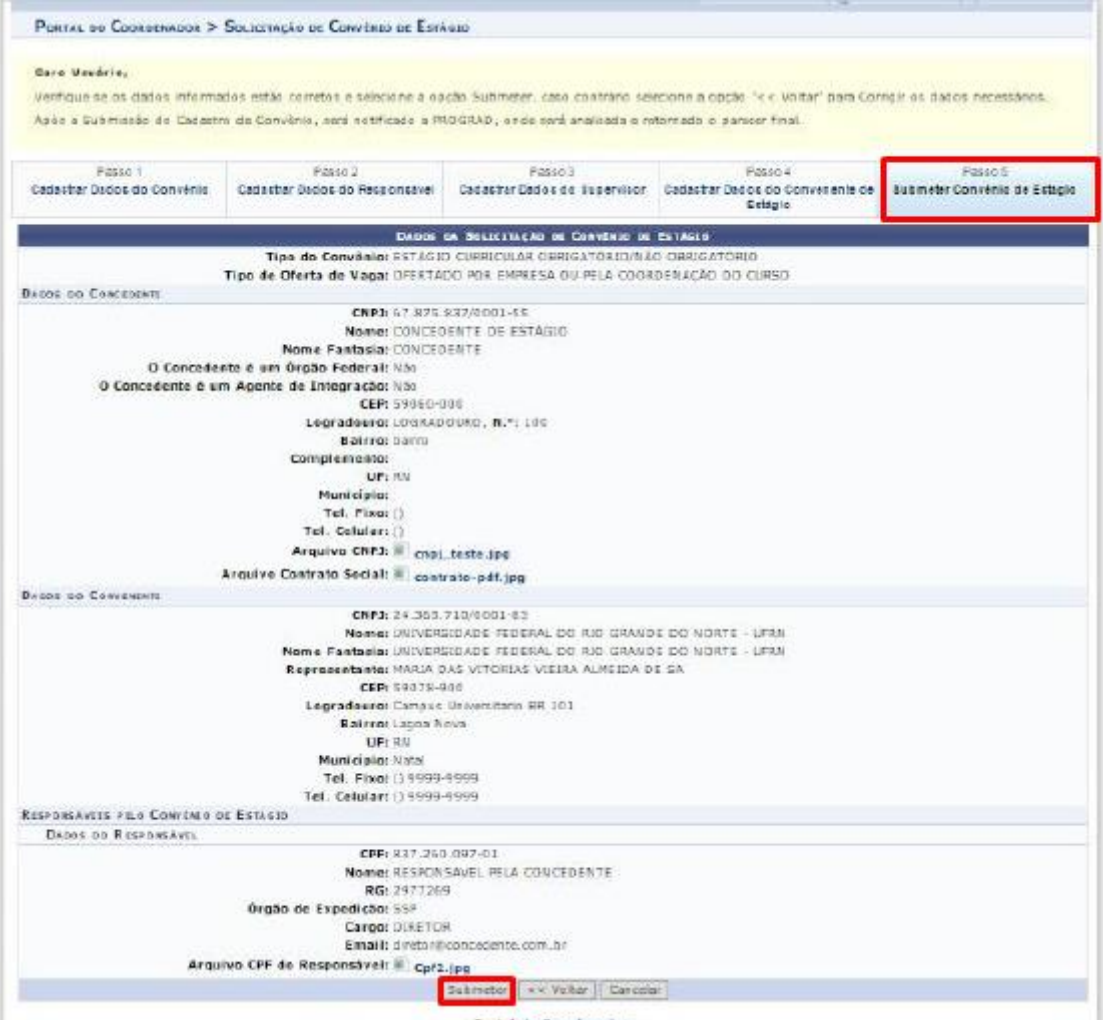

Ao finalizar a submissão do Convênio de Estágio, a proposta será encaminhada a Proplan para análise e posteriormente despachada para assinatura da Concedente.

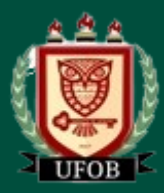

<span id="page-9-0"></span>**Análise da solicitação do convênio de estágio**

#### <span id="page-9-1"></span>**Situações do Convênio**

- ➢ SUBMETIDO Convênio cadastrado pelos docentes e gestores locais das unidades e não analisado pela Proplan.
- ➢ RECUSADO Convênio submetido pelo docente e gestores locais das unidades, analisado pela Proplan e devolvido para ajustes. É possível visualizar o motivo da devolução clicando no nome RECUSADO.
- $\triangleright$  ANALISADO Convênio que foi analisado pela Proplan. É necessário imprimir o Termo de Convênio, colher as assinaturas da concedente e encaminhar as duas vias do Termo assinado para o Núcleo de Convênios/Proplan.
- ➢ APROVADO Convênio que o Termo já foi assinado (pelo Concedente e pela UFOB), a Proplan anexa o Termo no sistema. Somente concedente aprovado pode receber estagiários.

Uma vez recebida a solicitação de celebração do convênio de estágio, o convênio solicitado constará na Central de Estágios do SIGAA sob o status "SUBMETIDO". O técnico responsável pela sua análise irá realizar a conferência de todos os dados pré-cadastrados pelo solicitante, confrontando com os documentos encaminhados e sua confirmação com o portal da Receita Federal do Brasil, fazendo os devidos ajustes que eventualmente sejam necessários, adicionando ao portal SIGAA os dados de tempo de vigência do convênio, que são celebrados por, no máximo, 5 anos.

O termo de convênio é cadastrado no Sipac e encaminhado para assinatura dos partícipes.

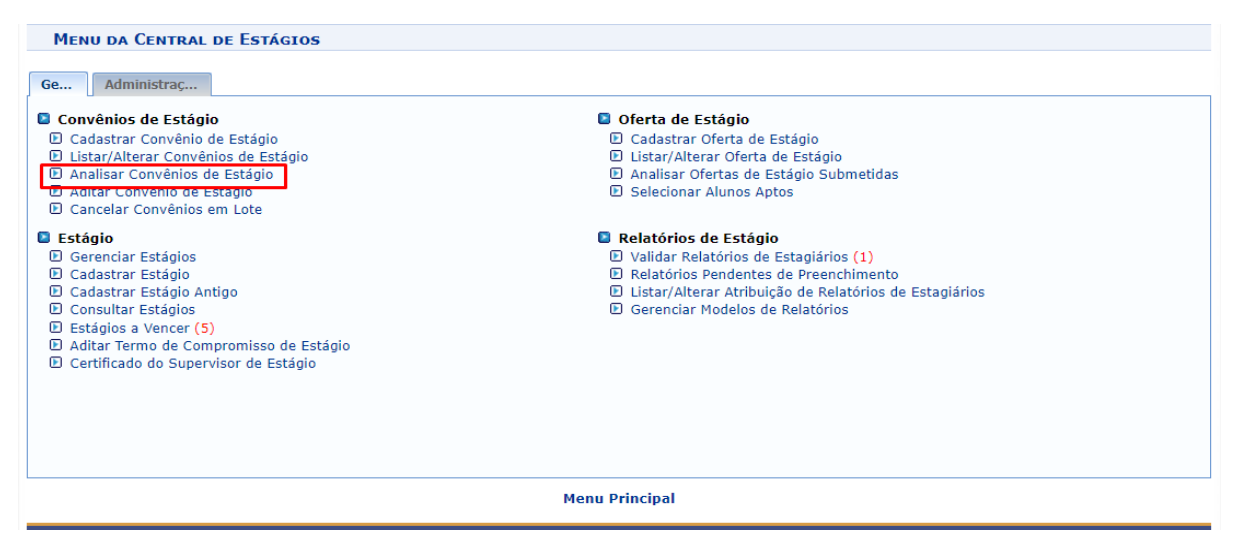

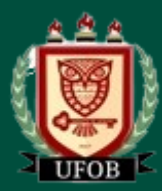

**TUTORIAL – Instrução do Módulo de Estágio do SIGAA**

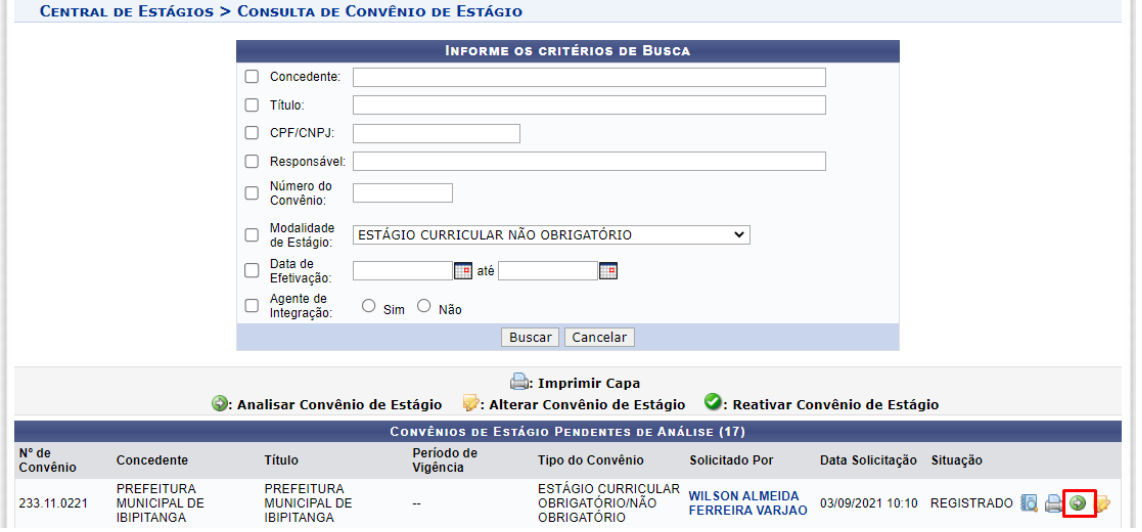

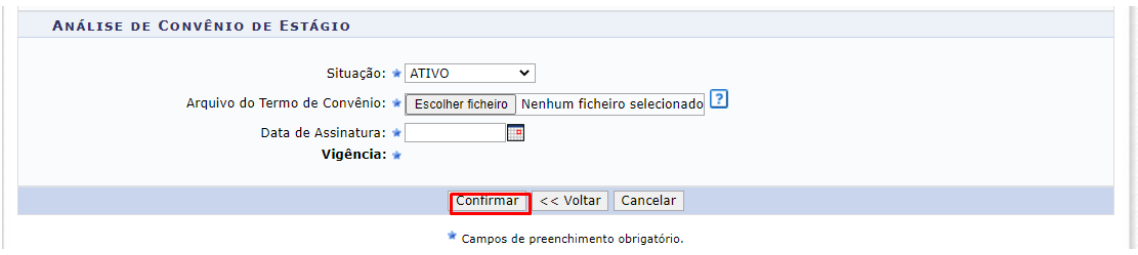

## <span id="page-10-0"></span>**Cadastrar estágio**

O cadastro dos estágios pode ser feito pelo coordenador do estágio ou pelo servidor designado para operacionalizar a Central de Estágios na Unidade Acadêmica. Fazer *login* no SIGAA e acessar o "Portal Coord. Graduação", como indicado na Figura abaixo ou, no caso de servidor designado, acessar a Central de Estágios.

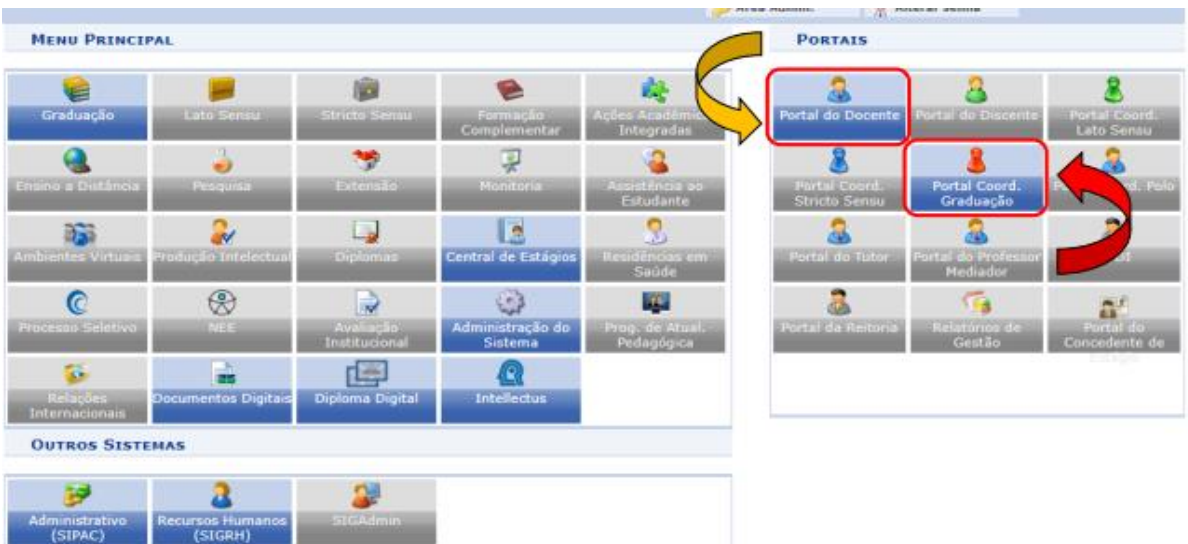

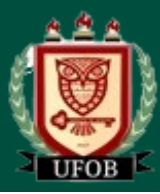

ou

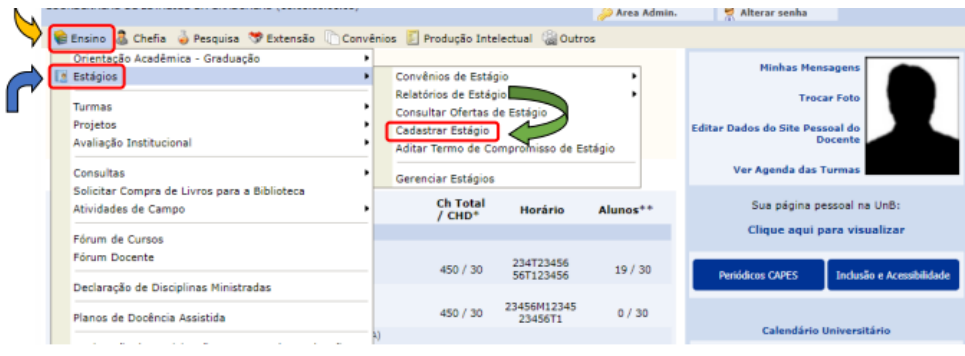

ou

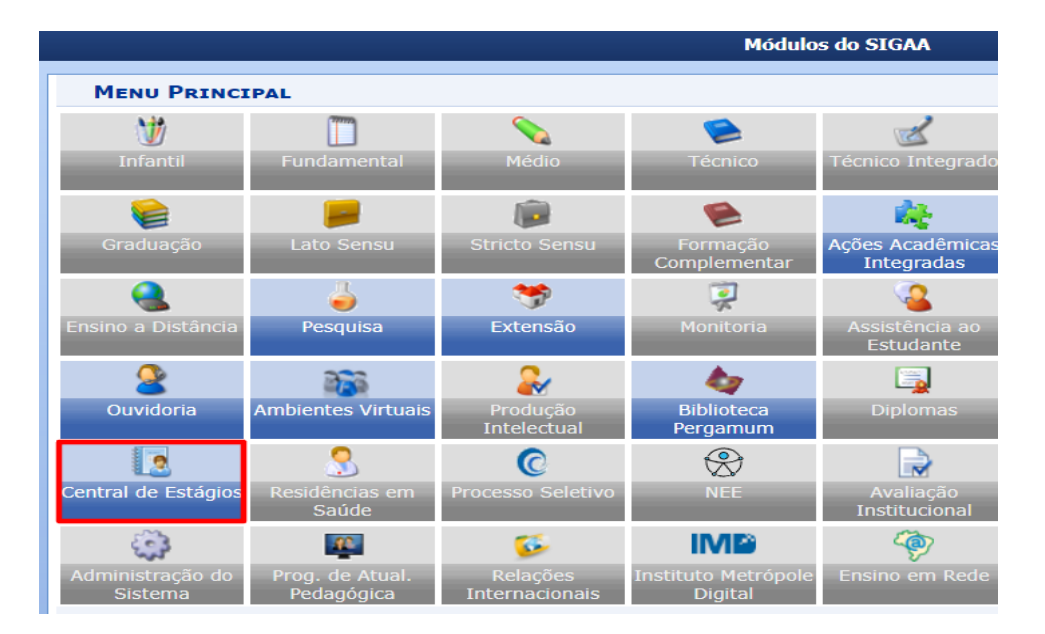

>

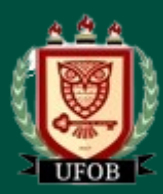

**TUTORIAL – Instrução do Módulo de Estágio do SIGAA**

Pesquisar pelo discente:

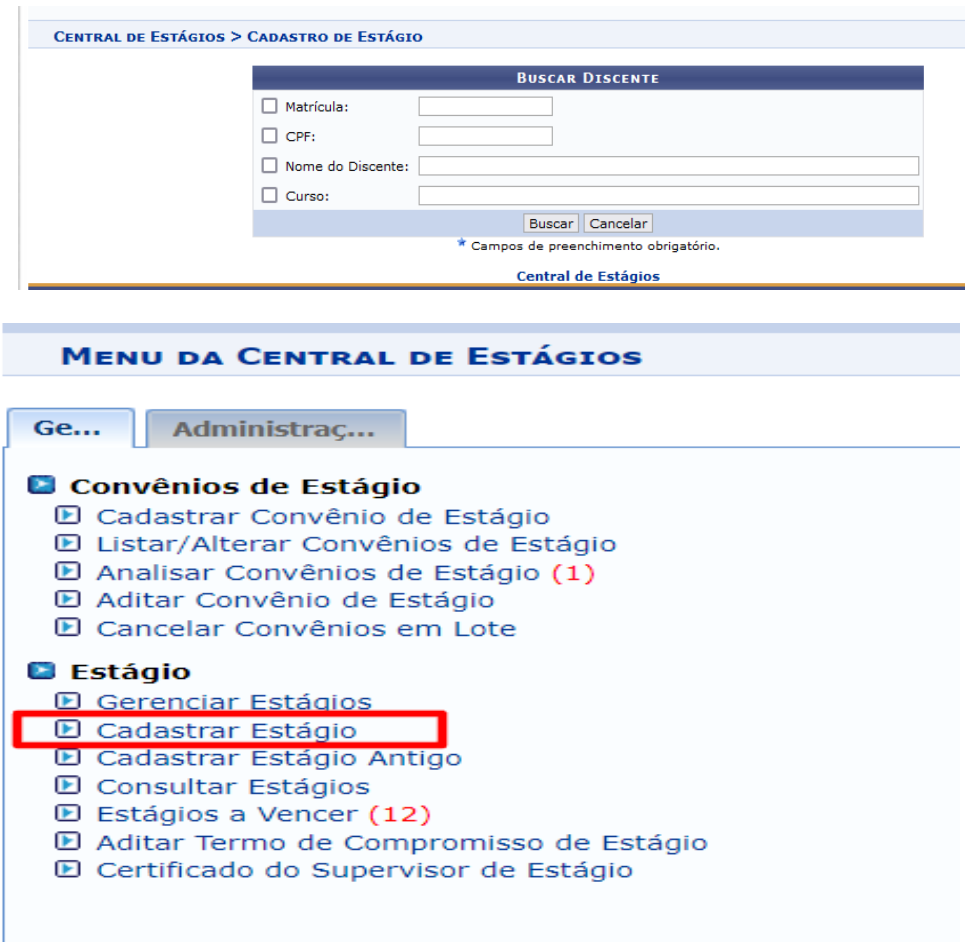

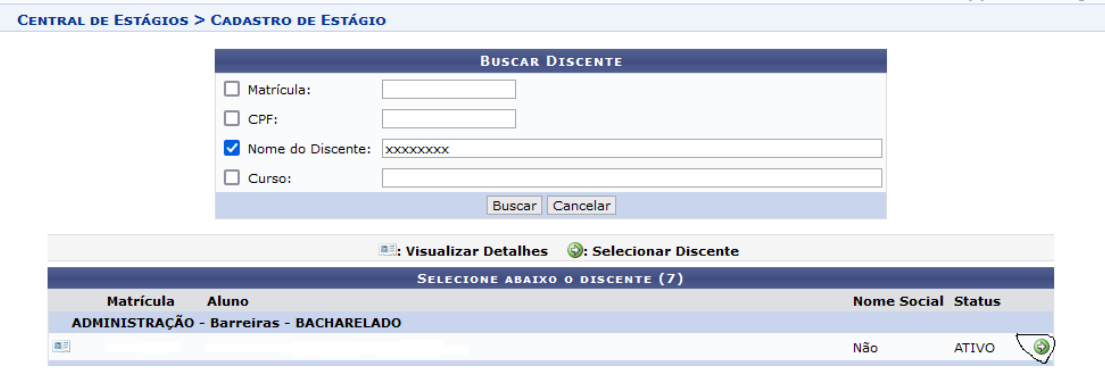

Em seguida, será exibida a lista das Instituições Concedentes e dos Agentes de Integração conveniados à UFOB. É possível realizar a busca critérios: concedente e CPF/CNPJ. Após identificar a instituição concedente ou Agente de Integração, selecione que está ofertando a vaga, clique no botão selecionar (seta verde), posicionado à direita da tela:

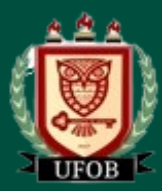

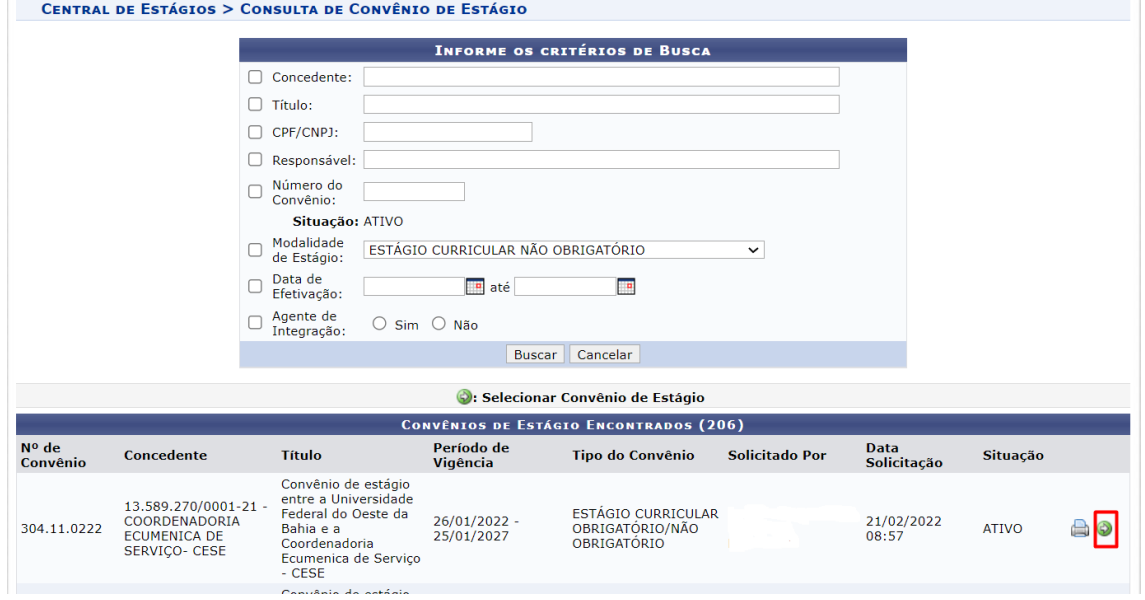

Ao clicar no botão selecionar convênio de estágio, será exibida nova tela, na qual deve inserir as informações acerca da oportunidade de estágio e os outros dados solicitados pelo sistema:

Estágio Obrigatório ou Não Obrigatório;

- Carga horária semanal;
- Valor de bolsa\*;
- Valor de Auxílio Transporte\*.

Para Estágios Não Obrigatórios, é obrigatória a concessão de bolsa ou outra forma de contraprestação que venha a ser acordada (referência: valor de uma bolsa PIBIC para estágios de 20 horas semanais ou proporcional, quando for o caso), auxílio transporte e a contratação do seguro pela parte concedente.

Para Estágios Obrigatórios, é facultativa a concessão de Valor de Bolsa e Auxílio Transporte.

- Professor Orientador.
- Cadastrar o Supervisor de Estágio da Concedente

CPF; Nome Completo; E-mail; Cargo.

- Preencher a Tabela com o Horário de Entrada e Saída do Estágio, observando sempre os horários das aulas.
- Cadastrar os dados do Seguro contra Acidentes Pessoais\*

No caso de Estágio Não Obrigatório, o Seguro será sempre custeado pela Concedente;

No caso de Estágio Obrigatório, poderá ser usado o seguro da UFOB, se a concedente não custear:

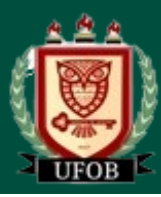

**TUTORIAL – Instrução do Módulo de Estágio do SIGAA**

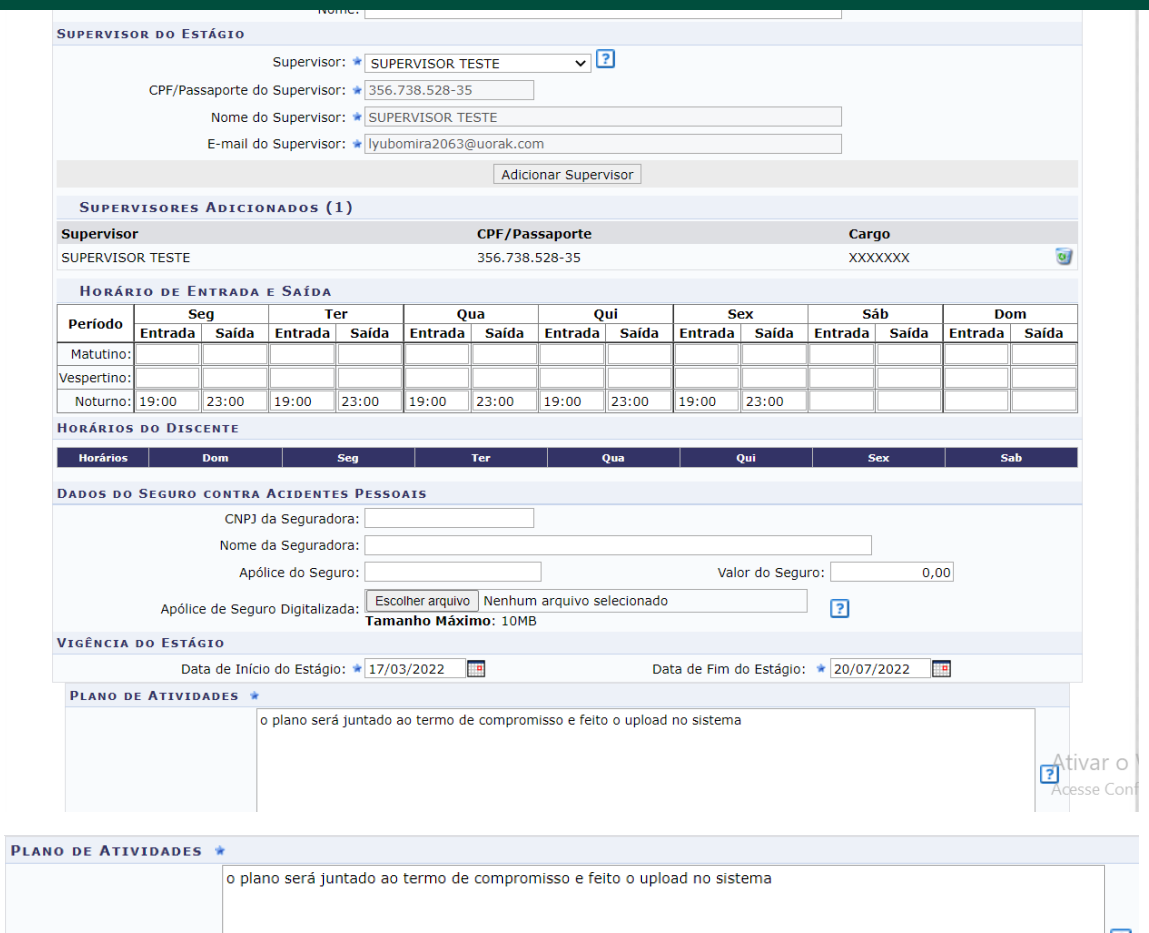

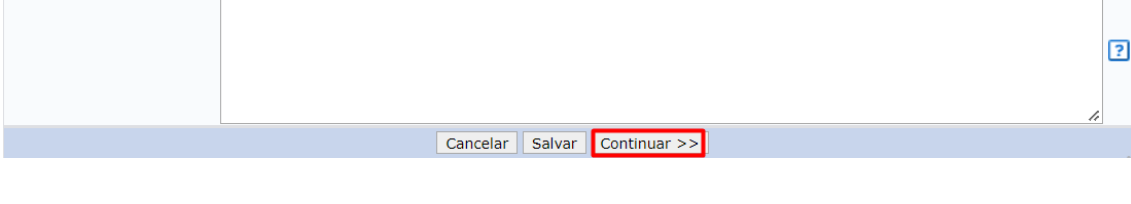

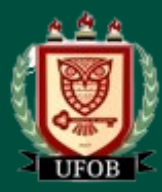

**TUTORIAL – Instrução do Módulo de Estágio do SIGAA**

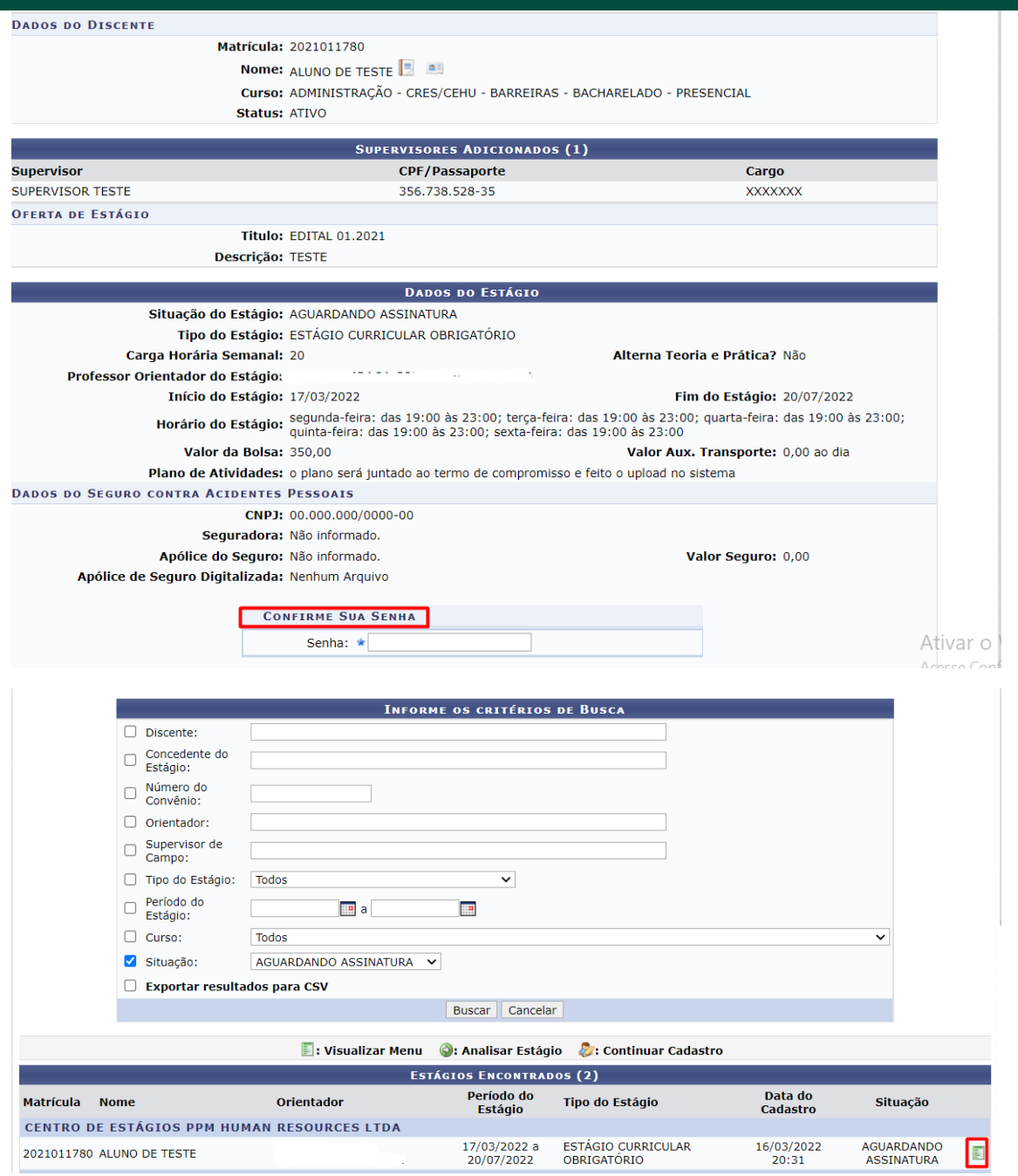

Atenção! Após o cadastro o estágio não estará ativo, será exibido o Termo de Compromisso do Estágio (TCE) gerado automaticamente pelo sistema. O termo e o Plano de Trabalho deverão ser assinados pelas partes juntado em arquivo único e feito o upload no sistema, através do MENU, na opção INSERIR TERMO DE COMPROMISSO DIGITALIZADO. Após feito inserir termo de compromisso digitalizado, o estágio assumirá o status ATIVO.

Os estágios APROVADOS só ficarão ATIVOS após ser realizado o upload do termo de compromisso do estágio e o plano de trabalho "em arquivo único".

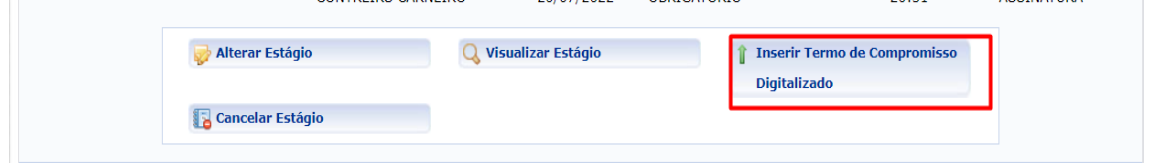

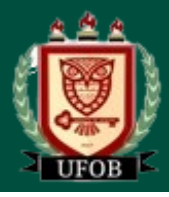

Após o discente enviar o TCE digitalizado (em pdf) ao SIGAA, o estágio terá situação "ativo" e, a partir deste momento, a coordenação de curso e/ou o docente (professor orientador do estágio) poderá atribuir relatório(s) ao discente.

## <span id="page-16-0"></span>**Relatórios de estágios**

Os relatórios periódicos parcial e final são requisitos exigidos pela Lei de Estágios nº 11.788/2008. Os relatórios serão disponibilizados pelo(a) professor(a) orientador(a) para preenchimento quando o(a) discente estiver finalizando o período de 6 meses. Como o(a) discente pode ficar até dois anos na mesma empresa, a cada 6 meses um novo relatório deverá ser atribuído e preenchido pelo(a) discente.

Na Central de Estágios, no momento em que faltarem 30 (trinta) dias para completar seis meses de estágio ou para seu final, o Estagiário será notificado por e-mail para que venha responder ao relatório atribuído pelo Orientador. Na falta de atribuição do relatório pelo Orientador, será automaticamente utilizado o relatório criado pelo Coordenador do curso ao qual o Estagiário está vinculado.

Para o orientador atribuir o relatório, clicar em: Ensino → Estágios → Relatórios de Estágio → Gerenciar Modelos de Relatórios.

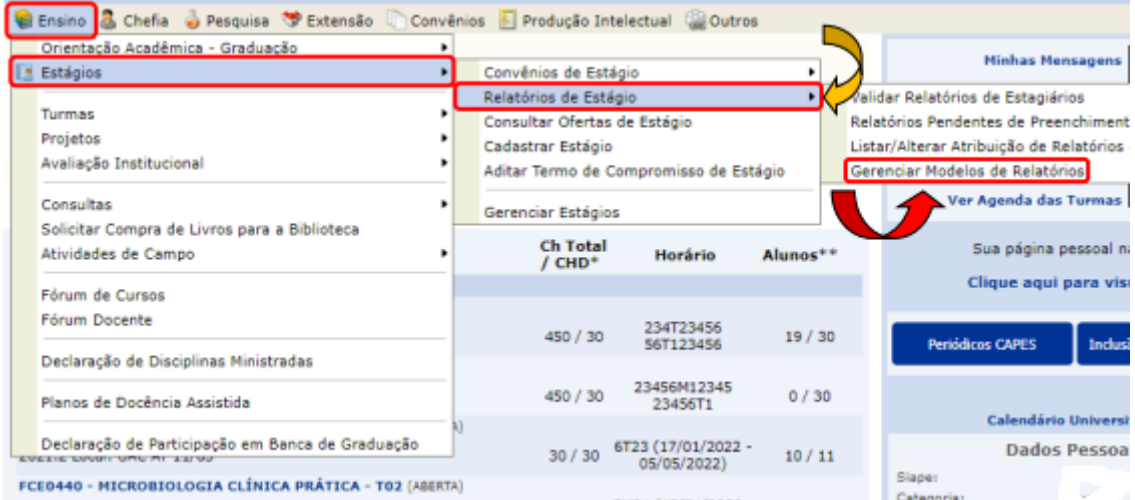

## Escolher o tipo de relatório e clicar na seta verde  $\leftrightarrow$  para atribuir.

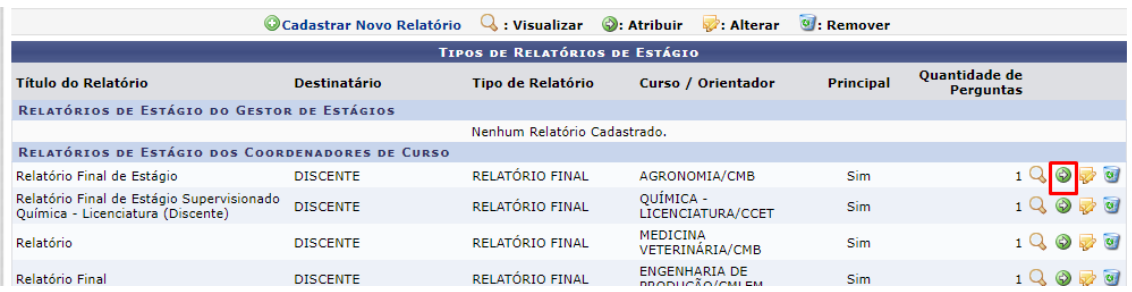

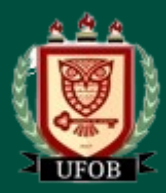

## Em seguida, inserir a matrícula do(a) discente  $\rightarrow$  clicar em Buscar  $\rightarrow$  Selecionar  $\rightarrow$  Atribuir.

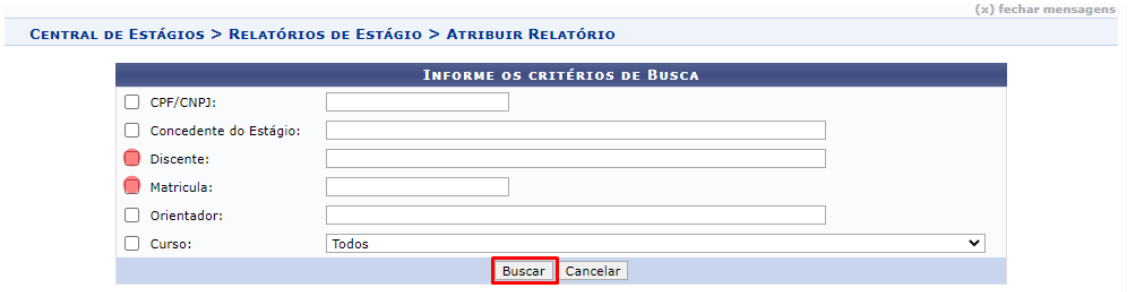

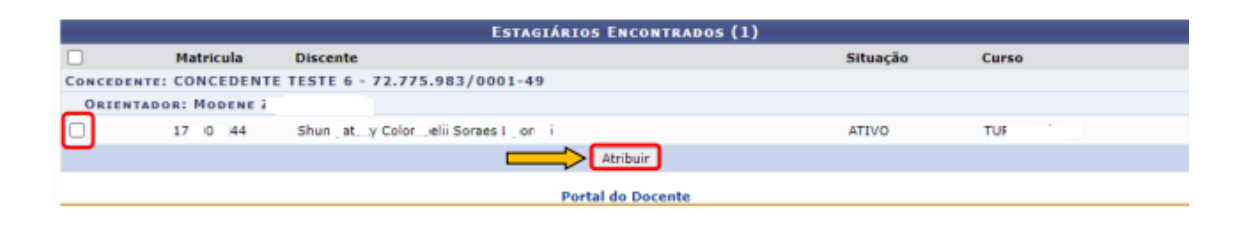

## Verificar a mensagem: **Relatório de Estágio atribuído com sucesso!**

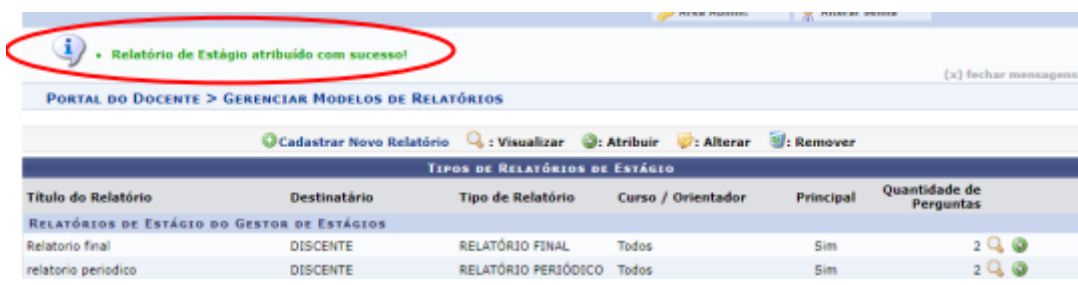

## <span id="page-17-0"></span>**Validação de Relatórios**

O orientador do estágio fará a validação dos relatórios. Para isso, clique em Ensino → Estágios → Relatórios de Estágio → Validar Relatórios de Estágios.

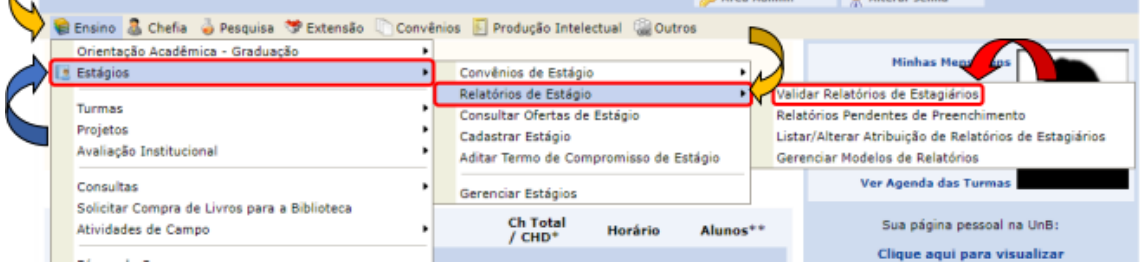

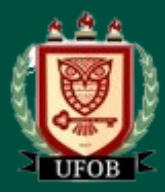

Os relatórios estarão com o status: Aguardando Validação. Para validá-lo, clique no ícone ao lado da lupa.

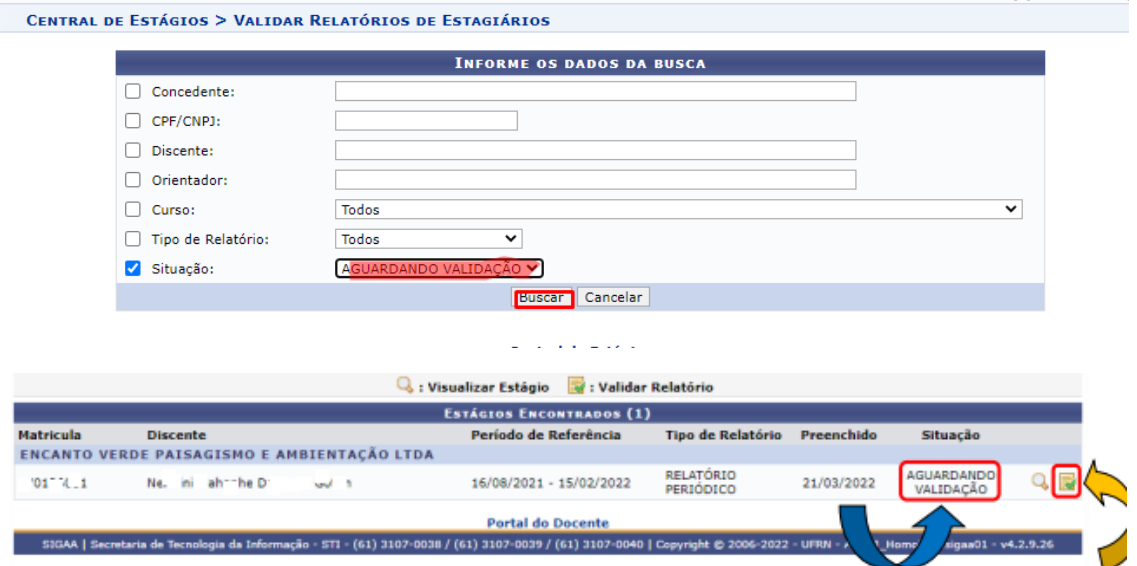

O orientador poderá validar (seta verde) ou solicitar correções (seta vermelha), figura abaixo.

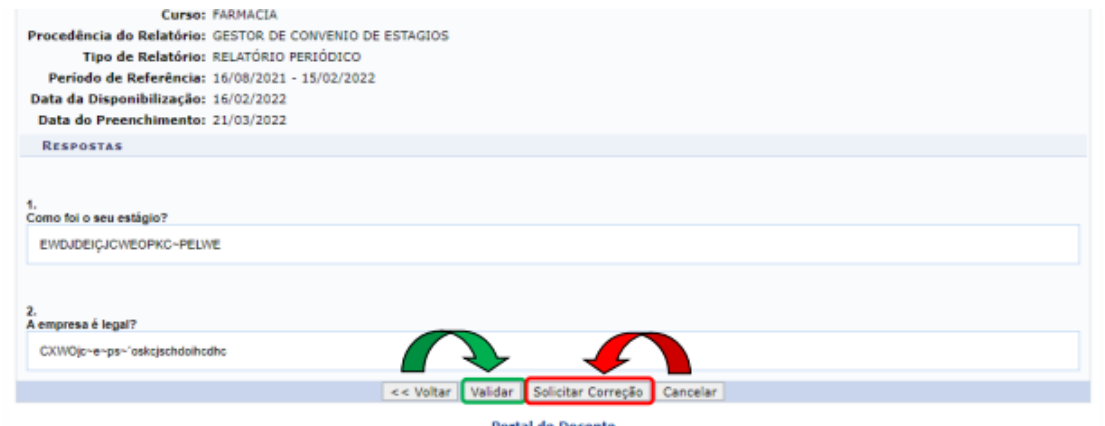

Ao confirmar a validação, aparecerá a mensagem *Relatório Validado com sucesso*.

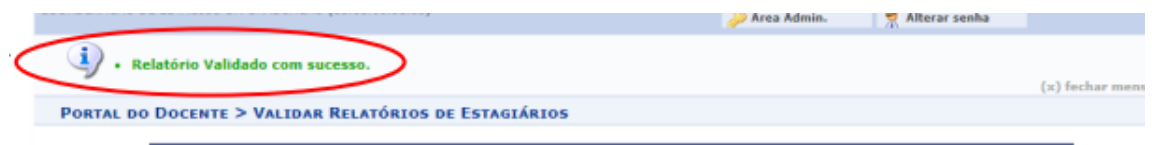

Para verificar o status, clique em Gerenciar Estágios → Visualizar Relatórios.

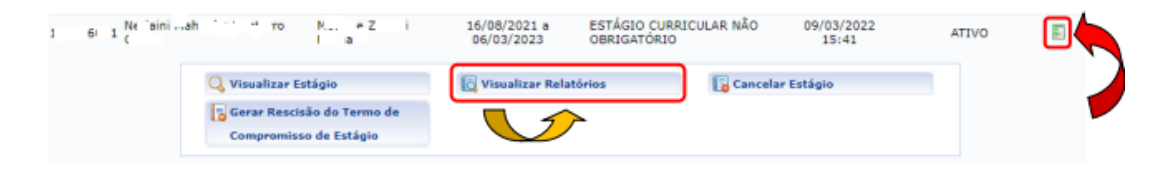

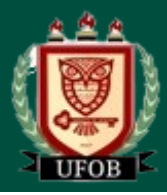

A situação deverá estar como APROVADO.

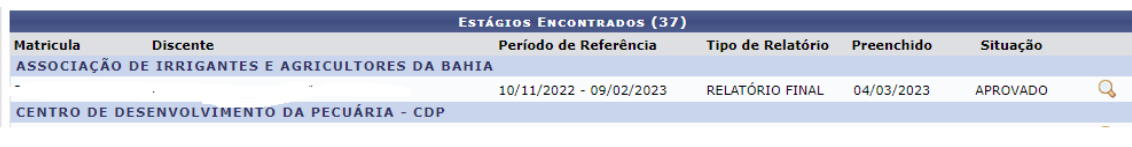

## <span id="page-19-0"></span>**Aditamento de estágio ou Termo Aditivo**

O(a) discente deverá encaminhar o arquivo escaneado do Termo Aditivo, no formato PDF, para o(a) professor(a) orientador(a) com as assinaturas: do(a) representante da empresa, do(a) diretor do centro. O arquivo escaneado do Termo Aditivo, no formato PDF, deve estar digitalizado de legível.

Para Aditar Termo Aditivo, clicar em: Portal do Docente → Ensino → Estágios → Aditar Termo de Compromisso de Estágio

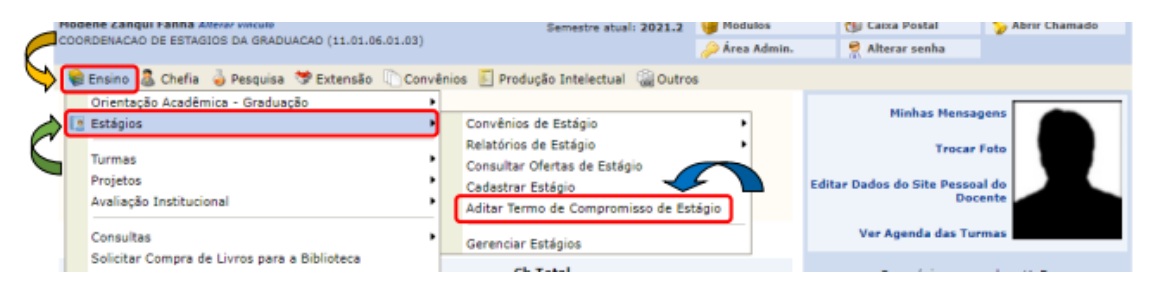

Ou pelo gestor local de estágios da Unidade

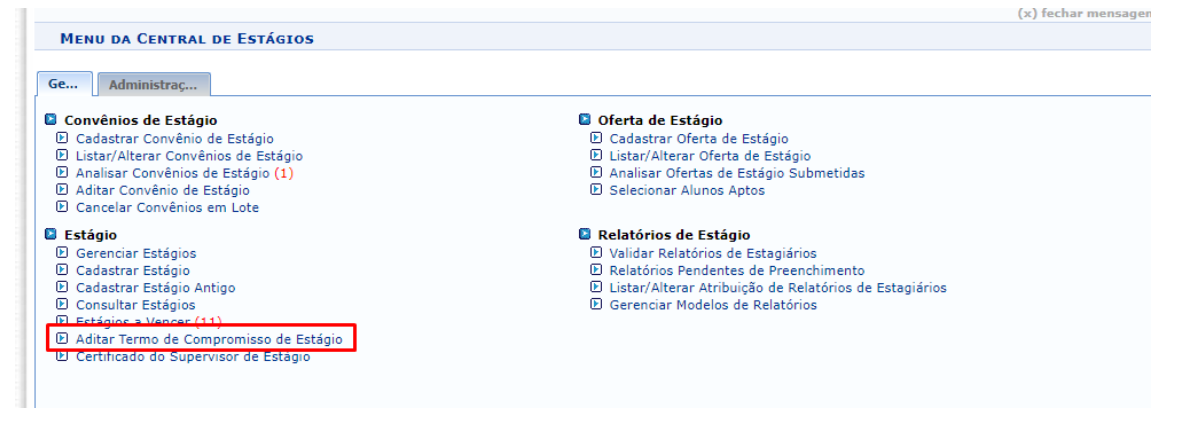

Digitar a matrícula do(a) discente  $\rightarrow$  clicar em buscar.

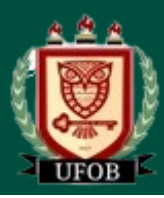

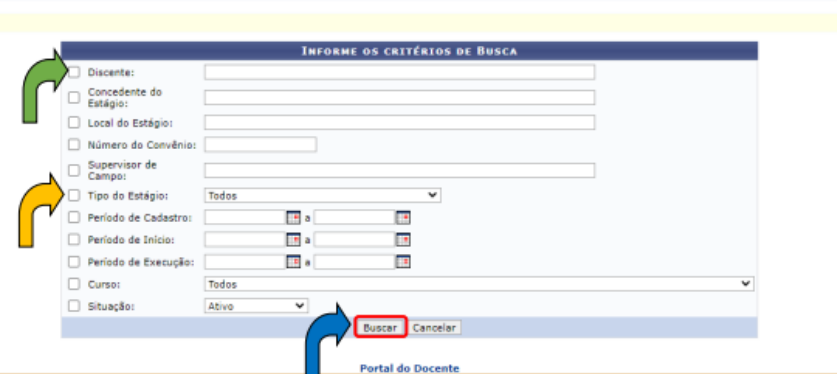

Clicar na setinha verde (→), inserir as atividades no Plano de Atividades (Ações).

PORTAL DO DOCENTE > ADITAR TERMO DE COMPROMISSO DE ESTÁGIO

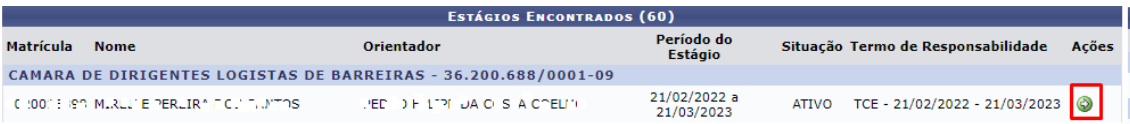

Verificar as informações, colocar a nova vigência (não pode haver lacuna entre o último dia de estágio do termo de compromisso inicial e a data inicial do termo aditivo), colocar a cláusula de alteração, clicar em "Próximo".

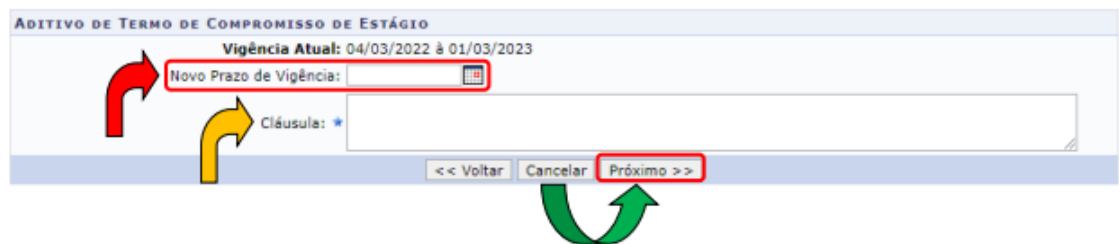

Confirme a alteração inserindo sua senha → clicar em "Confirmar".

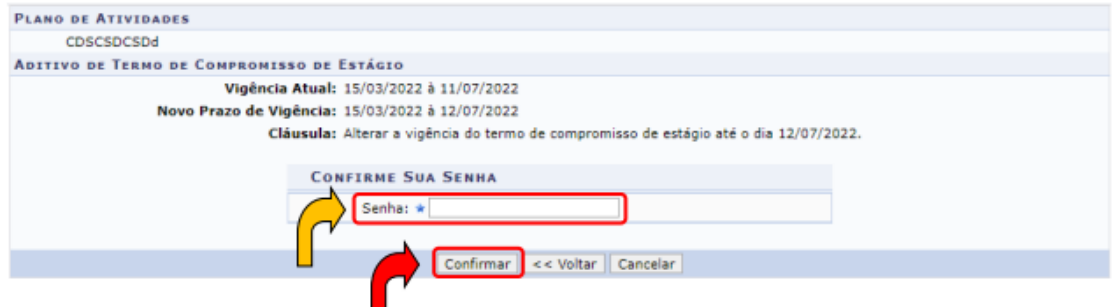

Em Ações (canto direito)  $\rightarrow$  clicar no calendário.

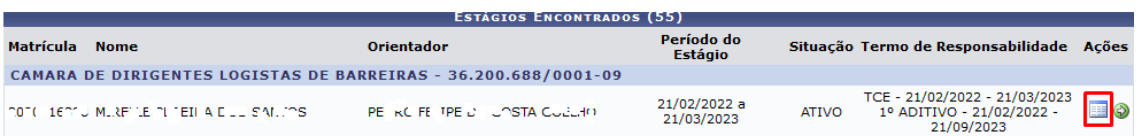

Posteriormente, clicar no penúltimo ícone (anexar Arquivo do Termo Aditivo), escolher o arquivo PDF do Termo Aditivo assinado por todos os envolvidos (discente, supervisor(a) e  $professor(a)$  orientador(a)  $\rightarrow$  clicar em Confirmar.

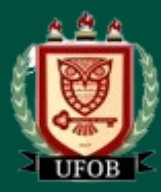

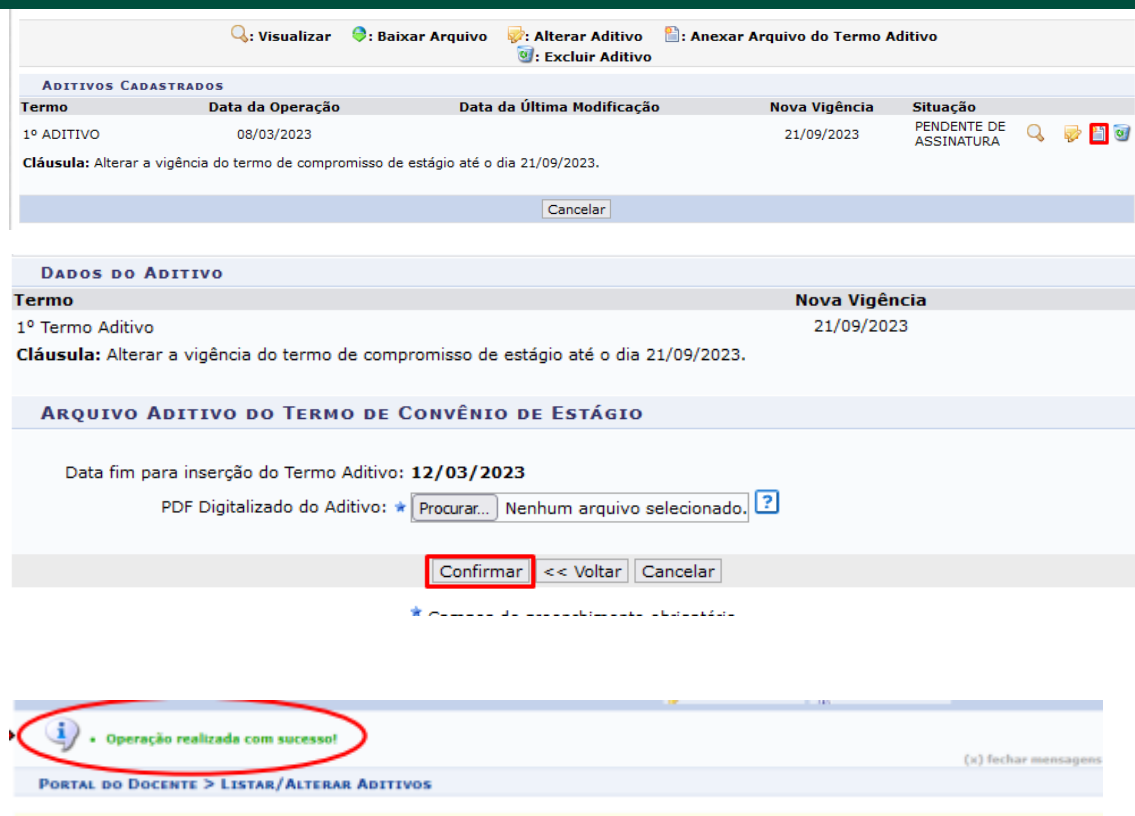

## <span id="page-21-0"></span>**Rescisão de estágio**

O(a) discente deverá encaminhar o arquivo escaneado do Termo de Rescisão, no formato pdf, para o(a) professor(a) orientador(a) com as assinaturas: do(a) supervisor(a) e do(a) discente.

Para inserir Rescisão de Termo, clicar em: Portal do Docente → Ensino → Estágios → Gerenciar Estágio.

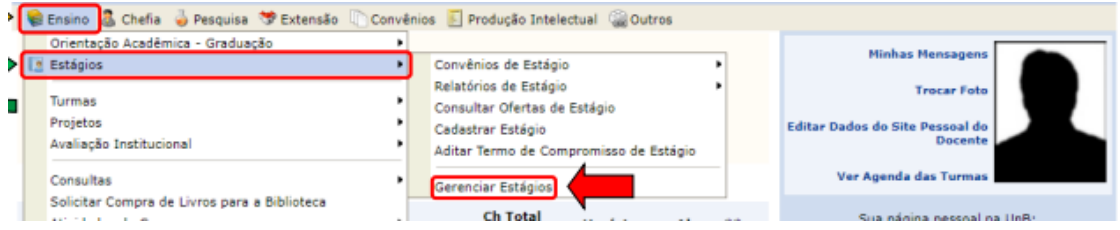

Clicar no ícone Ações (ao lado de aguardando assinatura), "Cancelar Estágio".

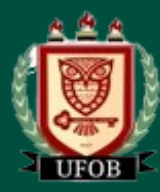

**TUTORIAL – Instrução do Módulo de Estágio do SIGAA**

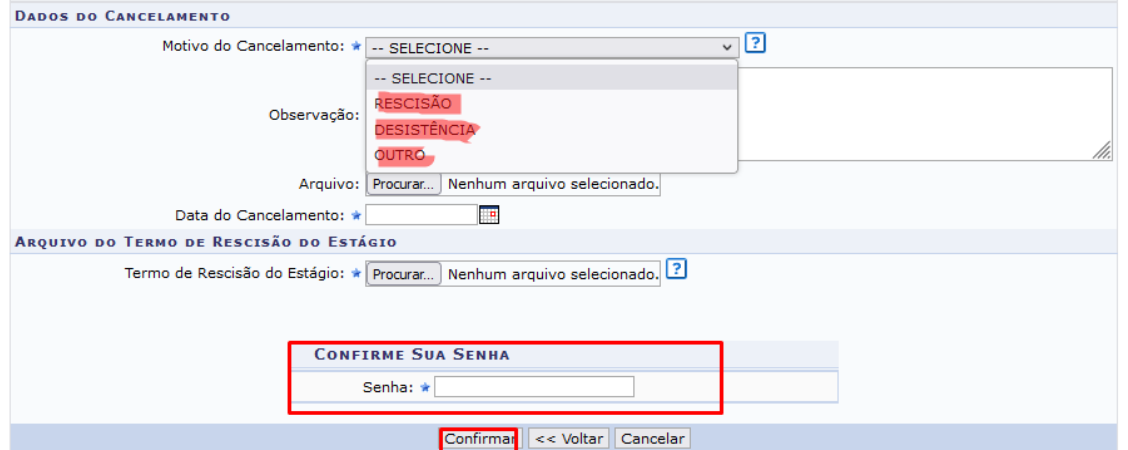

Verificar a mensagem: "Operação realizada com sucesso!" e o status "Rescindido".

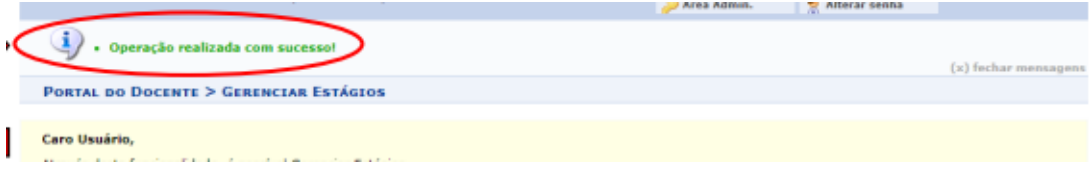

## <span id="page-22-0"></span>**Certificado do supervisor**

Nesta funcionalidade, o usuário poderá emitir uma declaração ao Supervisor de Campo que acompanhou as atividades de um determinado estagiário. Serão listados apenas os discentes que tiveram seus estágios concluídos, onde o usuário deverá efetuar uma pesquisa com filtro, utilizando uma ou mais das seguintes opções:

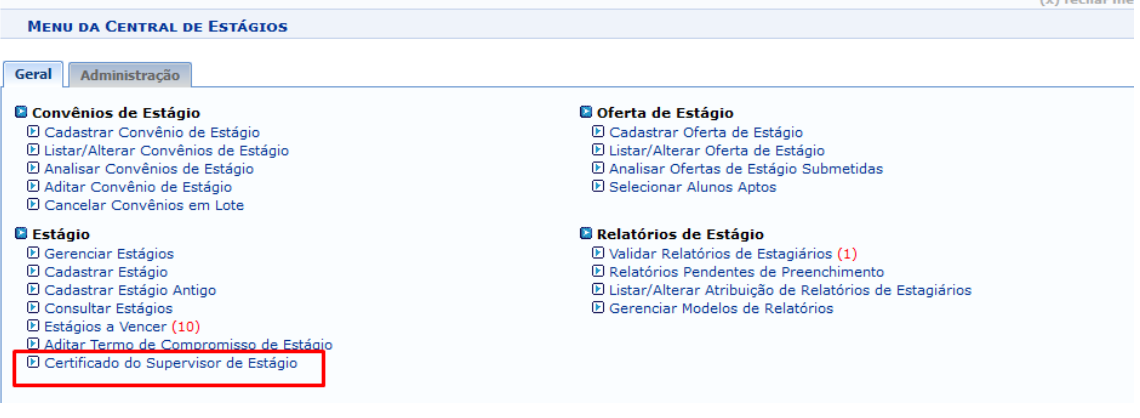

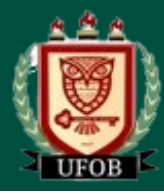

**TUTORIAL – Instrução do Módulo de Estágio do SIGAA**

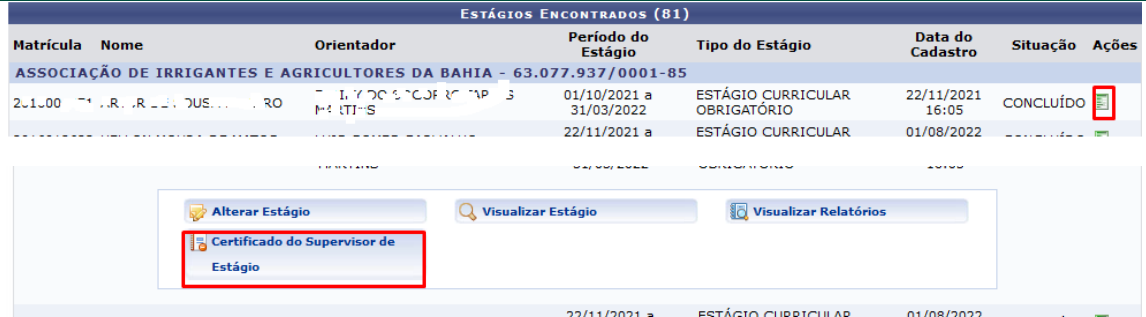

## <span id="page-23-0"></span>Vídeos

[Celebração dos Convênios de Estágios e Termos Aditivos](https://www.youtube.com/watch?v=QXeCB1RI3aQ&list=PL40pn0eg_dT4Vw6ZlJB4g6yk9Pd_rahew&index=8)

[Cadastros de Estágios na Central de Estágios](https://www.youtube.com/watch?v=zglEKJrq9No&list=PL40pn0eg_dT4Vw6ZlJB4g6yk9Pd_rahew&index=4)

[Gerenciamento de Estágios](https://www.youtube.com/watch?v=b5irzl5t4nw&list=PL40pn0eg_dT4Vw6ZlJB4g6yk9Pd_rahew&index=3)

[Ofertas de Estágios](https://www.youtube.com/watch?v=3pAdiK9JGms&list=PL40pn0eg_dT4Vw6ZlJB4g6yk9Pd_rahew&index=5)